# **ArubaOS-CX 10.02.0012 Release Notes for the Aruba 8320 Switch Series**

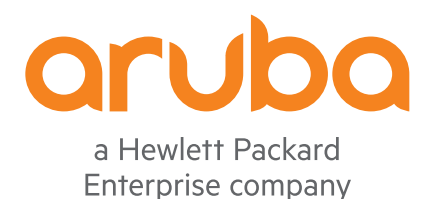

Part Number: 5200-5881a Published: March 2019 Edition: 2

#### **© Copyright 2019 Hewlett Packard Enterprise Development LP**

#### **Notices**

The information contained herein is subject to change without notice. The only warranties for Hewlett Packard Enterprise products and services are set forth in the express warranty statements accompanying such products and services. Nothing herein should be construed as constituting an additional warranty. Hewlett Packard Enterprise shall not be liable for technical or editorial errors or omissions contained herein.

Confidential computer software. Valid license from Hewlett Packard Enterprise required for possession, use, or copying. Consistent with FAR 12.211 and 12.212, Commercial Computer Software, Computer Software Documentation, and Technical Data for Commercial Items are licensed to the U.S. Government under vendor's standard commercial license.

Links to third-party websites take you outside the Hewlett Packard Enterprise website. Hewlett Packard Enterprise has no control over and is not responsible for information outside the Hewlett Packard Enterprise website.

#### **Acknowledgments**

Microsoft® and Windows® are either registered trademarks or trademarks of Microsoft Corporation in the United States and/or other countries.

# **Description**

This release note covers software versions for the ArubaOS-CX 10.02 branch of the software.

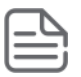

**NOTE:** If you run the show version command on the 8320, the version number will display TL. 10.02.*xxxx*, where *xxxx* is the minor version number.

ArubaOS-CX is a new, modern, fully programmable operating system built using a database-centric design that ensures higher availability and dynamic software process changes for reduced downtime. In addition to robust hardware reliability, the ArubaOS-CX operating system includes additional software elements not available with traditional systems, including the features included in the Enhancements section of this release note.

Version 10.02.0001 is the initial build of major version 10.02 software.

Product series supported by this software:

Aruba 8320 Switch Series

# **Important information**

To avoid damage to your equipment, do not interrupt power to the switch during a software update.

Prior to release 10.2, the forwarding table mode was configured with the command platform forwardingtable-mode  $\{3 \mid 4\}$ . In release 10.02, this is replaced with the command profile  $\{13-\text{agg} \mid 13-\text{core}\}$ . When upgrading to release 10.02, any existing configuration is converted as follows: table mode 3 is converted to  $13$ -agg and table mode 4 is converted to  $13$ -core.

Read through the entire upgrade procedure before proceeding.

**IMPORTANT:** If you are upgrading from version 10.00 and the switch is configured with MCLAG, VSX reconfiguration is required after the upgrade. Network downtime is required for this upgrade. For more information on upgrading from MCLAG to VSX, see the *ArubaOS-CX Virtual Switching Extension (VSX) Guide*.

**IMPORTANT:** The device running configuration may be lost if you downgrade from 10.02.0012 back to a version of 10.01 earlier than 10.01.0040 or 10.00 (any version). Prior to upgrading to 10.02.0012, save the current working configuration backup using a checkpoint or external servers (TFTP/SFTP, refer to **[Upgrade information](#page-14-0)** on page 15). After the upgrade, if you must downgrade from 10.02.0012, erase startup-config. Reboot into the previous version you are downgrading to then restore the working configuration from the backup you created before the upgrade.

**1.** Upon first time booting to TL.10.02.0012 from 10.00 or 10.01, the ServiceOS update will start. At the switch console port an output similar to following will be displayed:

```
8320# boot system
Default boot image set to primary.
Checking for updates needed to programmable devices...
Done checking for updates.
2 device(s) need to be updated during the boot process.
```

```
The estimated update time is 2 minute(s).
There may be multiple reboots during the update process.
This will reboot the entire switch and render it unavailable
until the process is complete.
Continue (y/n)? y
The system is going down for reboot.
reboot: Restarting system
Boot Profiles:
0. Service OS Console
1. Primary Software Image [TL.10.02.0001]
2. Secondary Software Image [TL.10.01.0040]
Select profile(primary): 
2 device(s) need to be updated by the ServiceOS during the boot process.
The estimated update time by the ServiceOS is 2 minute(s).
There may be multiple reboots during the update process.
MODULE 'mc' DEVICE 'svos_primary' :
    Current version : 'TL.01.02.0003'
     Packaged version : 'TL.01.03.0006'
Package name : 'svos_internal'
 Image filename : 'TL_01_03_0006.svos'
 Image timestamp : 'Tue Oct 30 15:09:27 2018'
    Image size : 41368507
     Version upgrade needed
Starting update...
.
.
```
- Update successful (2.0 seconds).
- **2.** Multiple components will be updated and several reboots will be triggered during these updates. When all component updates are completed, the switch console port will arrive at the login prompt with a display similar to following:

```
 Name: ArubaOS-CX
     Version: TL.10.02.0001
    Build Id: ArubaOS-CX:TL.10.02.0001:b794d5f495b3:201812182046
  Build Date: 2018-12-18 13:25:20 PST
Extracting Image...
Loading Image...
Done.
kexec core: Starting new kernel
8320 login:
```
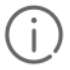

. .

> **IMPORTANT:** HPE recommends waiting until all upgrades have completed before making any configuration changes.

# **Industry and government certifications**

Refer to the Approved Product Lists sites for the Common Criteria, FIPS 140-2 and DoDIN APL to obtain the product certification details. Products should be used as evaluated and defined in the respective configuration guides.

- Common Criteria: **<https://www.niap-ccevs.org/Product/>**
- FIPS 140-2: **[https://csrc.nist.gov/Projects/Cryptographic-Module-Validation-Program/Validated-](https://csrc.nist.gov/Projects/Cryptographic-Module-Validation-Program/Validated-Modules/Search)[Modules/Search](https://csrc.nist.gov/Projects/Cryptographic-Module-Validation-Program/Validated-Modules/Search)**
- DoDIN APL: **[https://aplits.disa.mil/processAPList.action](https://aplits.disa.mil/processAPList.action%3bjsessionid=f2l2uEoOL6g4YYsEyVrFgx4W4f8J-Fgu4DLFZZmPXCvl-7Ft9SGf%21809605859) [%3bjsessionid=f2l2uEoOL6g4YYsEyVrFgx4W4f8J-Fgu4DLFZZmPXCvl-7Ft9SGf%21809605859](https://aplits.disa.mil/processAPList.action%3bjsessionid=f2l2uEoOL6g4YYsEyVrFgx4W4f8J-Fgu4DLFZZmPXCvl-7Ft9SGf%21809605859)**

# **Version history**

All released versions are fully supported by Hewlett Packard Enterprise, unless noted in the table.

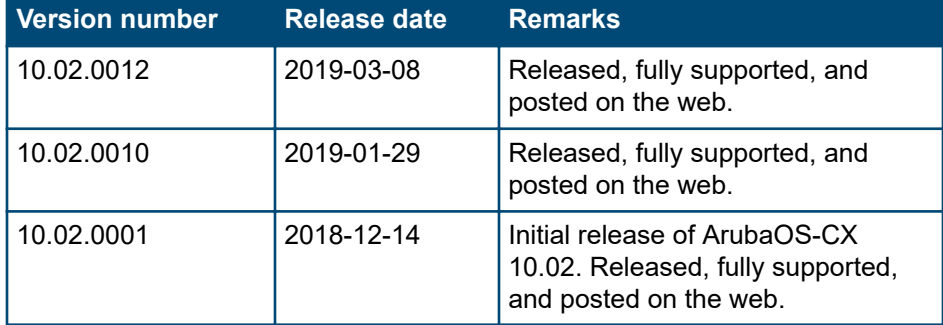

# **Products supported**

This release applies to the following product models:

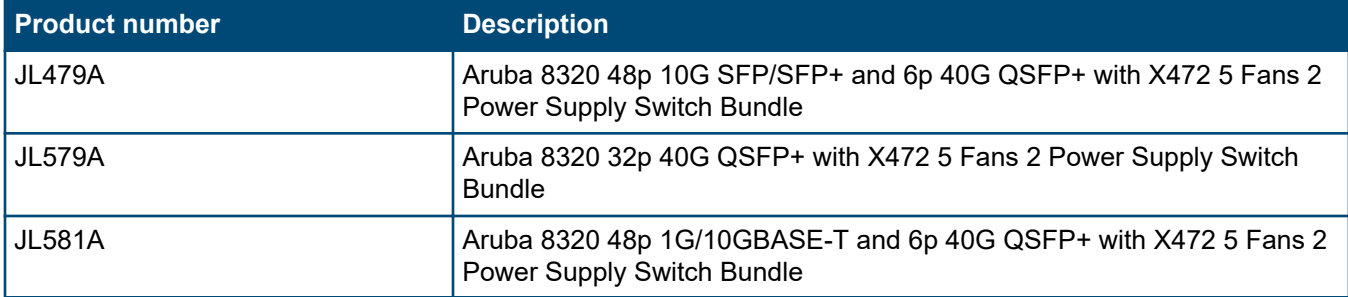

# **Compatibility/interoperability**

The switch web agent supports the following web browsers:

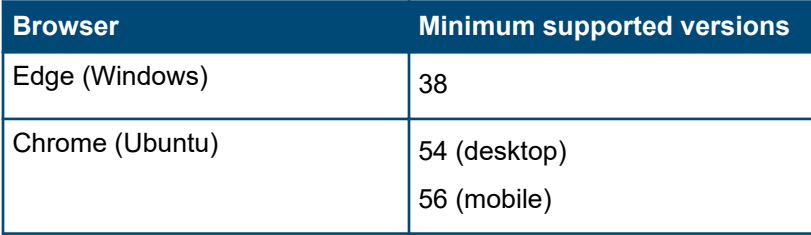

*Table Continued*

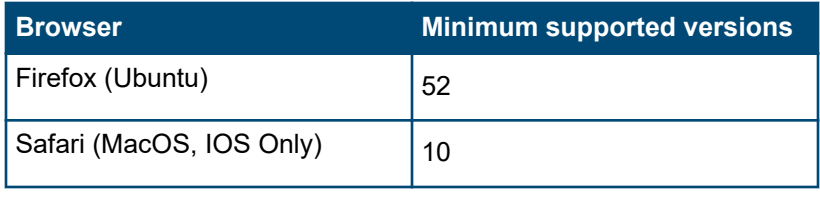

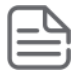

**NOTE:** Internet Explorer is not supported.

The following table provides information on compatibility of the switches found in this release note with network management software:

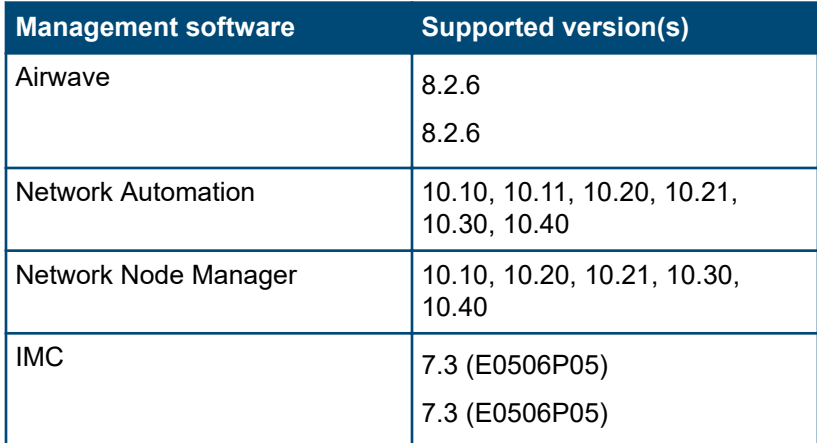

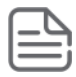

**NOTE:** For more information, see the respective software manuals.

# **Minimum supported software versions**

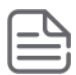

**NOTE:** If your switch or module is not listed in the below table, it runs on all versions of the software.

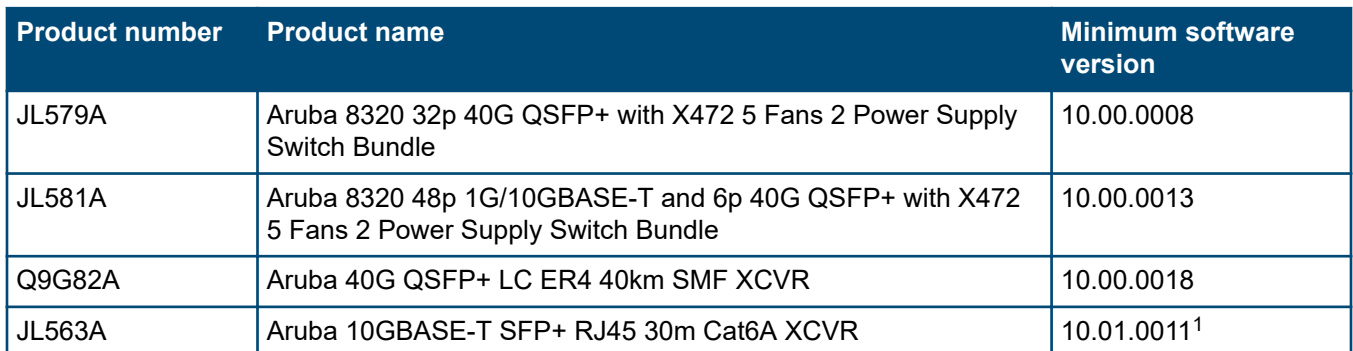

1 JL563A is only allowed for use in ports 1 thru 12. Maximum of 12 transceivers per JL479A Aruba 8320 48p 10G SFP/SFP+ and 6p 40G QSFP+ with X472 5 Fans 2 Power Supply Switch Bundle.

# **Enhancements**

This section lists enhancements added to this branch of the software.

Software enhancements are listed in reverse-chronological order, with the newest on the top of the list. Unless otherwise noted, each software version listed includes all enhancements added in earlier versions.

# **Version 10.02.0012**

No enhancements were included in version 10.02.0012.

### **Version 10.02.0010**

No enhancements were included in version 10.02.0010.

# **Version 10.02.0001**

#### **6in4 Tunnels**

Support for tunneling IPv6 traffic in an IPv4 network has been added.

#### **BGP connections over GRE tunnels**

This feature enables BGP peering and routing through a GRE tunnel.

#### **Control plane ACLs**

Control plane ACLs control access to the control plane. This is primarily used to control access to services like SSH, SNMP, NTP, or the web server. However, this can also be extended to control plane network services like BGP. Control plane ACLs support IPv4 and IPv6 type access lists and can be applied per VRF.

#### **Egress queue shaping**

Egress queue shaping limits the amount of traffic transmitted per output queue. The buffer associated with each egress queue stores the excess traffic in order to absorb bursts and smooth the output rate according to the configuration. For example, an administrator might limit the strict-priority queue traffic to prevent low-priority queue starvation in the event of a device inappropriately sending too many higher-priority packets. Egress queue shaping can be configured on an ethernet port or on a link aggregation group (LAG).

#### **IPSLA**

IPSLA enables network performance monitoring. IPSLA is supported for ICMP Echo, TCP Connect, UDP Echo, HTTP, and VOIP jitter. Monitoring is enabled using the Network Analytics Engine to enable robust history and ability to capture additional information when anomalies are detected.

#### **IPv6 multicast routing**

IPv6 multicast routing supports MLD, MLD snooping, and PIM-SM v6 routing, providing the capability to enable routing of IPv6 multicast traffic.

#### **Mirror to CPU**

This feature adds the capability to mirror dataplane packets to the CPU for monitoring directly on the switch using Tshark.

#### **Multi protocol BGP**

Multi protocol BGP with IPv6 address family, also known as BGP4+, enables sharing of IPv6 routes using BGP.

#### **Multicast routing**

Loopback for RP and BSR is now supported for both IPv4 and IPv6.

#### **NAE encrypted credentials**

The Network Analytics Engine (NAE) now supports encrypted credentials for connecting to external services. These credentials are encrypted securely using the TPM contained on the switch.

#### **NAE periodic callback actions**

This feature introduces a new condition syntax to periodically execute a callback function for a given period of time. Using the Network Analytics Engine (NAE) python API, users can set callbacks to be called in regular intervals. This allows a script writer to create conditions based on a fixed time interval.

#### **NAE time series for external APIs**

Using Network Analytics Engine (NAE) period callback actions, an NAE agent can be created using an external API from another device or services. Monitoring an API in a connected access switch, or even the Mobility Master, is now possible. When an anomalous event is discovered (like excessive errors on a trunk port from access to distribution), NAE can collect additional information from the distribution switch or access switch automatically.

#### **NTP master**

This feature allows the switch to act as the NTP master in the network.

#### **Object groups for ACLs**

This feature enables the creation of named groups representing sets of IPv4 or IPv6 addresses and L4 port ranges. Object groups allow administrators to simplify their configurations of ACLs. By defining a few rules with address or port groups, users can potentially effect hundreds of hosts and services in a clear and simple manner.

#### **Policy Based Routing**

Policy Based Routing (PBR) is a flexible feature for creating various routing decisions based on additional information in the packets. One common use of PBR is to implement source based routing, for example, routing all guest VLAN traffic out a separate WAN link.

#### **Remote mirroring**

The remote mirroring capability uses GRE encapsulated mirrored frames to a destination network device.

#### **Rx flow control**

Frames received on a port will pause sending egress packets. When the pause timer expires, the transmission of packets will proceed. This is commonly used in legacy scenarios or with services like iSCSI that cannot handle any packet loss very well.

#### **Security**

RADIUS accounting, PKI for syslog, and ServiceOS console password have been added to enhance security on the switch.

#### **Syslog over TLS**

This feature enables secure configuring of a syslog server with TLS security.

#### **VLAN ACLs/Policies/Classifiers**

ACLs, policies, and classifiers can now be applied to a VLAN interface, simplifying the application of these elements on VLANs facing clients or other networks.

- VSX and Spanning Tree interoperability
	- VSX interoperability with MSTP.
	- Each VSX member shares a virtual bridge ID, ensuring switches connected to the VSX pair see the pair as a single Spanning Tree entity.
- VSX active/active multicast routing enables active/active control plane with PIM dual-DR for multicast routing, further limiting traffic that must traverse the ISL and ensuring optimal performance.
- New VSX sync features, including CoPP, PBR, QoS, VLAN ACL, VLAN classifier/policy, AAA/users, DNS, NTP, sFlow, SNMP, SSH, and static route.
- VSX static LAG enables VSX lags without LACP.

# **Fixes**

This section lists released builds that include fixes found in this branch of the software. Software fixes are listed in reverse-chronological order, with the newest on the top of the list. Unless otherwise noted, each software version listed includes all fixes added in earlier versions.

The Symptom statement describes what a user might experience if this is seen on the network. The Scenario statement provides additional environment details and trigger summaries. When available, the Workaround statement provides a workaround to the issue for customers who decide not to update to this version of software.

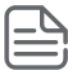

**NOTE:** The number that precedes the fix description is used for tracking purposes.

# **Version 10.02.0012**

### **LACP CR\_45192**

**Symptom:** LACP failover takes more than five seconds to recover/redirect traffic through the backup link.

**Scenario:** When doing a manual failover for LACP by manually removing the line card and redirecting traffic to the backup link can take longer than five seconds.

#### **OSPF CR\_45094**

**Symptom:** OSPF link failover takes more than five seconds to recover traffic with 5k or more routes.

**Scenario:** In an OSPF failover scenario, you may see failover taking more than five seconds to recover traffic with 5k or more routes.

#### **CR\_45207**

**Symptom:** OSPF adjacency is down.

**Scenario:** OSPF adjacency goes down after a burst of traffic causes the best effort queue on the port to be oversubscribed.

**Workaround:** Remove or fix the cause of the traffic burst.

# **Version 10.02.0010**

#### **Classifier CR\_41870**

**Symptom:** In certain conditions, the switch fails to honor the drop policy action for iIPv4 and IPv6 classes.

**Scenario:** While an IPv6.v6 class is updated while being applied to exiting traffic, the switch may fail to honored the drop policy action.

**Workaround:** Disable the interface where the policy is applied to allow for all class entries to be reprogrammed.

#### **IP SLA CR\_44958**

**Symptom:** The switch incorrectly floods the log messages with IPSLA related messages.

**Scenario:** When NTP is configured in the device, the switch may incorrectly flood the log messages with IPSLA related messages.

#### **Multicast CR\_44064**

**Symptom:** In certain conditions, the switch experiences loss of multicast traffic.

**Scenario:** In a VSX configuration, after restoring a configuration from a checkpoint that includes VRF and IGMP configurations, the multicast traffic may fail for some VLANs.

**Workaround:** Resend IGMP joins in all VLANs where the multicast traffic is failing.

### **NAE CR\_45079**

**Symptom:** The switch reports high CPU utilization.

**Scenario:** When TACACS accounting is enabled, the switch may report high CPU utilization if monitoring interface statistics from the Web UI with NAE scripts.

**Workaround:** Disable the NAE agent and log out from the Web UI session.

### **VSX CR\_37009**

**Symptom:** The MCLAG interfaces are in an LACP-blocked state for an extended period of time.

**Scenario:** In a VSX setup, the MCLAG interface may be blocked for an extended period of time after both the VSX nodes reboot.

#### **CR\_44563**

**Symptom:** The ISL link unexpectedly flaps.

**Scenario:** When VSX configuration consistencies detect mismatching on the ISL link, there is a chance for ISL link flapping.

**Workaround:** Correct the VLAN mismatching error and allow only the required VLANs on the ISL link.

#### **Web UI CR\_45097**

**Symptom:** The Web UI login page appears to be in a stuck state as soon as the user credentials are entered.

**Scenario:** When switch access is configured for TACACS authentication and an attempt to log in to the switch using the Web UI is made from multiple sources, the Web UI login page may hang.

# **Issues and workarounds**

The following are known open issues with this branch of the software.

The Symptom statement describes what a user might experience if this is seen on the network. The Scenario statement provides additional environment details and trigger summaries. When available, the Workaround statement provides a workaround to the issue.

# **BGP**

#### **CR\_37739**

**Symptom:** When the switch uses route leaking and a BGP peer to learn the same route, the switch may incorrectly install the two routes as ECMP routes.

**Scenario:** In a multi VRF environment, while performing mutual route leaking on the VRRP peers with BGP neighborship established in between and towards the upstream network, the switch installs both routes as ECMP instead of preferring the leaked route.

**Workaround:** Use OSPF routing as the interconnect between VRRP peers instead of BGP.

#### **CR\_43864**

**Symptom:** BGP Sessions configured under non-default VRF fails to come up.

**Scenario:** When restoring a configuration from a checkpoint, BGP sessions under non-default VRF fail to come up.

**Workaround:** Use SFTP to restore the configuration or remove and re-configure BGP sessions under non-default VRF after a configuration restore from a checkpoint.

# **Jumbo Frames**

#### **CR\_25546**

**Symptom:** Traffic larger than configured MTU is dropped.

**Scenario:** When packet size is bigger than the configured egress interface MTU, packets are not fragmented and thus dropped.

**Workaround:** Configure the MTU on the egress interface such that fragmentation will not occur.

# **L3 Addressing**

#### **CR\_12008**

**Symptom/Scenario:** The switch does not send out RA Packets with lifetime=0 values before rebooting. **Workaround:** Do one of the following:

- **1.** Configure minimum values for lifetime and advertisement intervals.
- **2.** Have multiple gateway routers and enable IPv6 Neighbor Unreachability Detection (NUD) on hosts.

# **OSPF**

#### **CR\_08491**

**Symptom/Scenario:** OSPFv2 and OSPFv3 do not support detailed LSA show commands.

**Workaround:** Use the diag command, instead.

### **CR\_35544**

**Symptom:** OSPFv3 neighor is not formed when the area type is changed on the fly.

**Scenario:** In a scaled setup with a large number of interfaces, when the area type is changed from Normal to NSSA, the OSPFv3 Neighborship may get stalled in Exchange state.

**Workaround:**Shut down the OSPF peering interface or stop the current traffic on this interface and then make the OSPF area changes.

# **Transceivers**

### **CR\_27112**

**Symptom:** The switch does not properly indicate the presence of a bad or unsupported transceiver.

**Scenario:** When a bad or unsupported transceiver is present in the switch, the switch does not trigger a blinking amber LED and it does not generate the error message indicating the faulty or unsupported transceiver.

**Workaround:** The link status is down when there is a bad or unsupported transceiver. Use the show interface brief command to confirm the interface is not available. Replace the bad or unsupported transceiver.

### **CR\_36115**

**Symptom: JL563A 10Gb transceivers fail in the waiting for link state.** 

**Scenario:** After hotswapping from a 1Gb transceiver to the JL536A 10Gb SFP+ transceiver, the new transceiver fails to obtain a link.

**Workaround:** Disable the port using the shutdown command and then re-enable it with the no shutdown command.

# **VRRP**

#### **CR\_24910**

**Symptom:** Unable to configure same IPv6 link local address as primary virtual IP address under different VRFs.

**Scenario:** Unique virtual link local addresses have to be configured for all VRRP IPv6 instances irrespective of VRF.

**Workaround:** Do not use the same virtual link local address across different VRFs.

# **VSX**

### **CR\_43419**

**Symptom:** A VSX switch reports a missing-reference error and stops syncing further configurations through VSX-Sync.

**Scenario:** When VSX-Sync is enabled for MCLAG interfaces at the global level, if an MCLAG interface is created on the secondary VSX switch without creating the same on the primary switch first, the VSX-Sync will report a mismatch or missing-reference between VSX pairs.

**Workaround:** When VSX-Sync is enabled for MCLAG interfaces at the global level, always create MCLAG interfaces on the primary VSX switch before configuring the same on the secondary VSX switch.

#### **CR\_43542**

**Symptom:** Traffic passing through the secondary VSX switch is lost.

**Scenario:** After deleting a VLAN (with vsx-sync enabled) and VLAN interface in the primary VSX switch, the VLAN is also deleted on the secondary VSX peer, but the VLAN interface remains on the peer. When the same VLAN (with vsx-sync enabled) and VLAN interface is added back to the primary switch, there is still a traffic loss on the secondary switch.

#### **Workaround:**

**1.** Enable the VLAN with vsx-sync enabled on the primary switch and verify the VLAN is synced to the secondary.

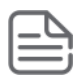

**NOTE:** Removing the VLAN from the primary initially removed he VLAN membership on both peers. Make sure to re-configure the VLAN back to the client interfaces of both peers.

- **2.** Delete the VLAN interface on the secondary switch.
- **3.** Add the deleted VLAN interface back to the secondary with (with the proper IP address).

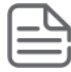

**NOTE:** If vsx-sync active-gateway is enabled on the primary, wait for it to get synced to the secondary.

Traffic will resume right after re-configuring the initial configuration of the VLAN interface to the secondary switch.

### **Feature caveats**

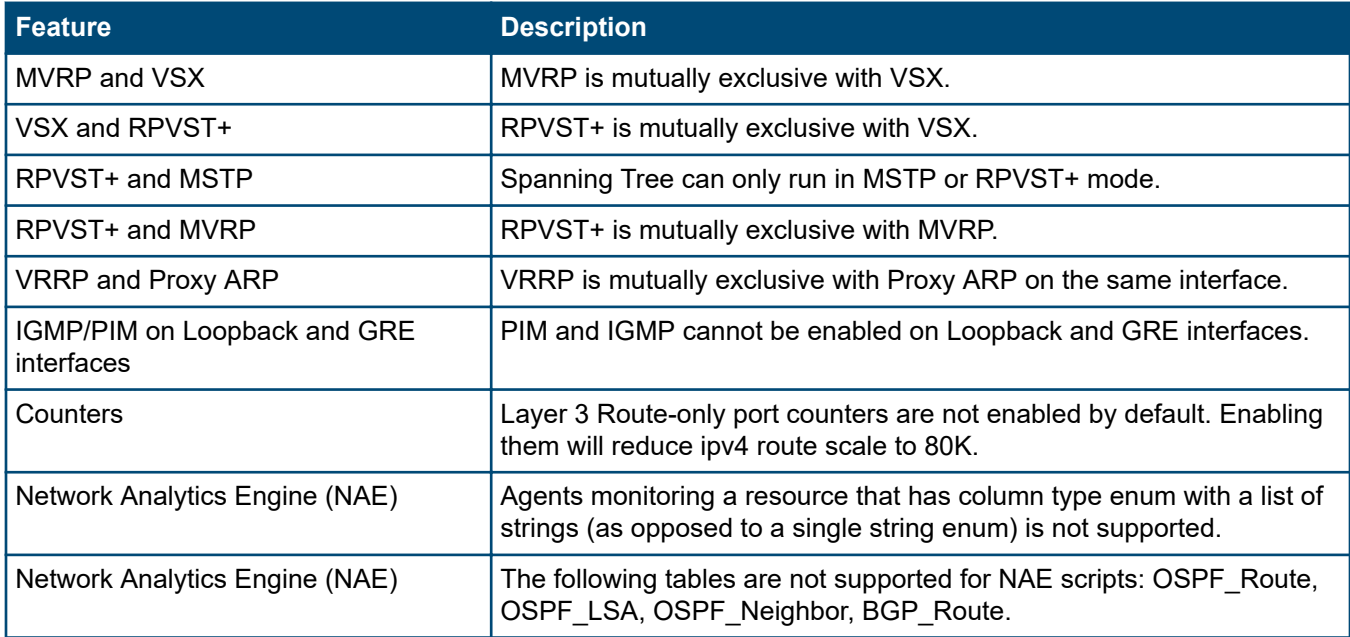

*Table Continued*

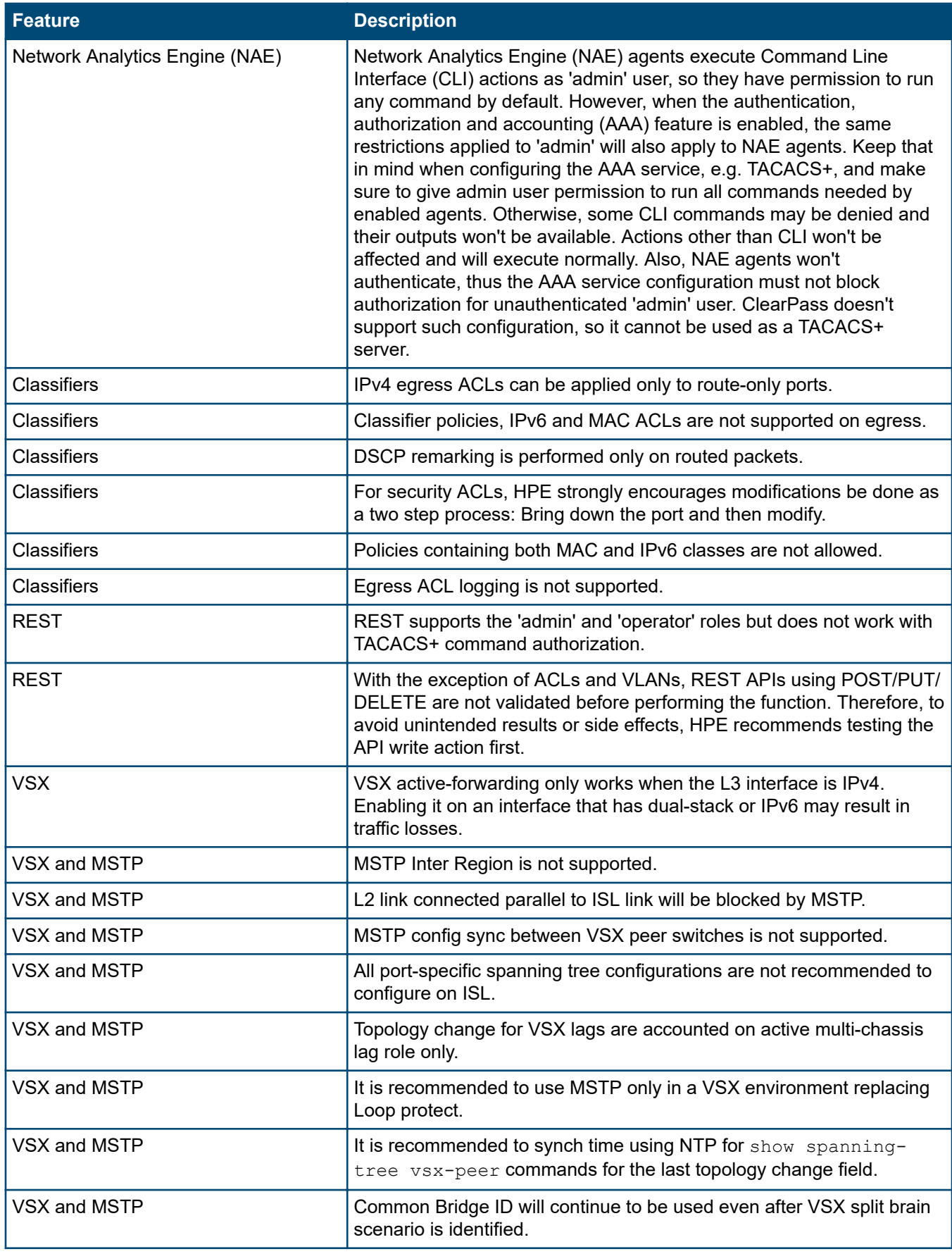

*Table Continued*

<span id="page-14-0"></span>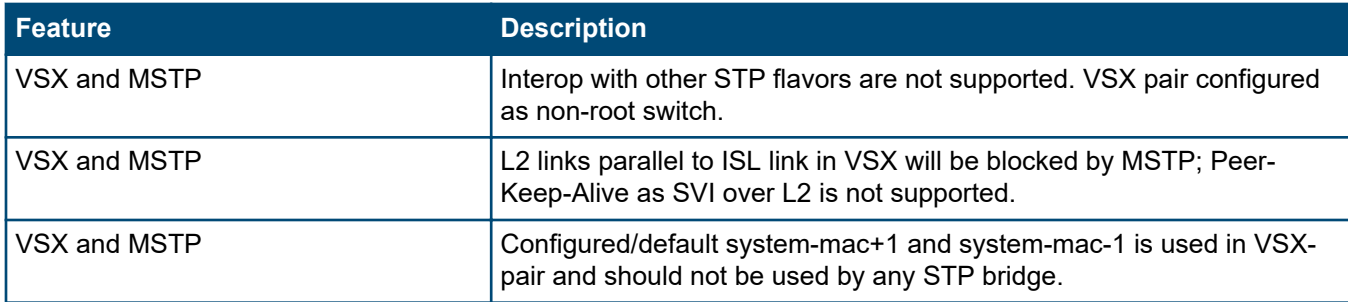

# **Upgrade information**

Version 10.02.0012 uses ServiceOS TL.01.03.0006.

**IMPORTANT:** Do not interrupt power to the switch during this important update.

**IMPORTANT:** If you are upgrading from any version of 10.00 or any version of 10.01 earlier than 10.01.0020 and the switch is configured with MCLAG, VSX reconfiguration is required after the upgrade. Network downtime is required for this upgrade. For more information on upgrading from MCLAG to VSX, see the *ArubaOS-CX Virtual Switching Extension (VSX) Guide*.

**IMPORTANT:** The device running configuration may be lost if you downgrade from 10.02.0012 back to a version of 10.01 earlier than 10.01.0040 or 10.00 (any version). Prior to upgrading to 10.02.0012, save the current working configuration backup using a checkpoint or external servers (TFTP/SFTP, refer to **Upgrade information** on page 15). After the upgrade, if you must downgrade from 10.02.0012, erase startup-config. Reboot into the previous version you are downgrading to then restore the working configuration from the backup you created before the upgrade.

**NOTE:** Some Network Analytics Engine (NAE) scripts may not function properly after an upgrade. HPE recommends deleting existing NAE scripts before an upgrade and then reinstalling the scripts after the upgrade. For more information, see the *Network Analytics Engine Guide*.

# **File transfer methods**

The switches support several methods for transferring files to and from a physically connected device or via the network, including TFTP, SFTP, and USB. This section explains how to download and run new switch software.

#### **File transfer setup**

#### **TFTP**

Before using TFTP to transfer the software to the switch, make sure:

- A software version for the switch has been stored on a TFTP server accessible to the switch via management port. (The software file is typically available from the Switch Networking website at **[http://www.hpe.com/](http://www.hpe.com/networking/support) [networking/support](http://www.hpe.com/networking/support)**.)
- The switch is properly connected to your network via the management port and has already been configured with a compatible IP address and subnet mask.
- The TFTP server is accessible to the switch via IP. Before you proceed, complete the following:
	- Obtain the IP address of the TFTP server in which the software file has been stored.
	- Determine the name of the software file stored in the TFTP server for the switch (for example, ArubaOS-CX 8320 10 01 0001.swi.)

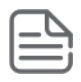

**NOTE:** If your TFTP server is a UNIX workstation, ensure that the case (upper or lower) that you specify for the filename is the same case as the characters in the software filenames on the server.

#### **SFTP**

For some situations you may want to use a secure method to issue commands or copy files to the switch. By opening a secure, encrypted SSH session and enabling IP SSH file transfer, you can then use a third-party software application to take advantage of SFTP. SFTP provide a secure alternative to TFTP for transferring information that may be sensitive (like switch configuration files) to and from the switch. Essentially, you are creating a secure SSH tunnel as a way to transfer files with SFTP channels.

Before using SFTP to transfer the software to the switch, make sure:

- A software version for the switch has been stored on a computer accessible to the switch via management port. (The software file is typically available from the Switch Networking website at **[http://www.hpe.com/](http://www.hpe.com/networking/support) [networking/support](http://www.hpe.com/networking/support)**.)
- The switch is properly connected to your network via the management port and has already been configured with a compatible IP address and subnet mask.
- The computer containing the software image is accessible to the switch via IP. Before you proceed, complete the following:
	- Obtain the IP address of the computer on which the software file has been stored.
	- Determine the name of the software file stored on the computer for the switch (for example, ArubaOS-CX\_8320\_10\_01\_0001.swi.)
- Establish a secure encrypted tunnel between the switch and the computer containing the software update file (for more information, see the *Fundamentals Guide* for your switch).

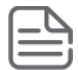

**NOTE:** This is a one-time procedure. If you have already setup a secure tunnel, you can skip this step.

• Enable secure file transfer using the ssh server vrf *<VRF-name>* command (for more information, see the *Command-Line Interface Guide* for your switch).

switch(config)# **ssh server vrf mgmt**

#### **USB**

Before using USB to transfer the software to the switch, make sure to:

- Store a software version on a USB flash drive.
- Insert the USB device into the switch's USB port.
- Determine the name of the software file stored on the USB flash drive.
- Enable USB on the switch:

```
switch(config)# usb
switch(config)# do usb mount
switch(config)# do show usb
Enabled: Yes
Mounted: Yes
```
### **Copying the software and rebooting the switch**

#### **Procedure**

- **1.** Copy the software to the secondary flash on the switch using the copy  $\leq$  *<remote-URL>* {primary | secondary} [vrf *<VRF-name>*] command (for more information, see the *Command-Line Interface Guide* for your switch).
	- For TFTP:

switch# **copy tftp://10.0.9.50/ArubaOS-CX\_8320\_10.01.0001.swi secondary vrf mgmt** The secondary image will be deleted.

Continue (y/n)? **y** % Total % Received % Xferd Average Speed Time Time rd Average Speed Time Time Time Current<br>Dload Upload Total Spent Left Speed 100 258M 0 258M 0 0 1829k 0 --:--:-- 0:02:24 --:--:-- 1910k 100 258M 0 258M 0 0 1829k 0 --:--:-- 0:02:24 --:--:-- 1829k

Verifying and writing system firmware... Success

• For SFTP:

switch# **copy sftp://jdoe@10.0.9.50/ArubaOS-CX\_8320\_10.01.0001.swi secondary vrf mgmt** The secondary image will be deleted.

Continue (y/n)? **y** djoe@10.0.9.50's password: Connected to 10.0.9.50. sftp> get ArubaOS-CX\_8320\_10.00.0005.swi ArubaOS-CX\_8320\_10.00.0005.swi.dnld Fetching /users/djoe/ArubaOS-CX 8320 10.00.0005.swi to ArubaOS-CX 8320 10.00.0005.swi.dnld /users/djoe/ArubaOS-CX 8320 10.00.0005.swi 100% 259MB  $48.4 \text{MB/s}$  00:05

```
Verifying and writing system firmware...
Success
```
• For USB:

switch# **copy usb:/ArubaOS-CX\_8320\_10.01.0001.swi secondary** The secondary image will be deleted.

Continue (y/n)? **y**

Verifying and writing system firmware... Success

When the switch finishes downloading the software file, it displays this progress message:

Verifying and writing system firmware…

**2.** When the installation finishes, confirm the version and the file saved to disk are what was transferred. Do this using the show images command (for more information, see the *Command-Line Interface Guide* for your switch).

```
switch# show images
 ---------------------------------------------------------------------------
```

```
ArubaOS-CX Primary Image
---------------------------------------------------------------------------
Version : TL.10.01.0001
Size : 271 MB
Date : 2017-11-20 19:12:29 PST
SHA-256 : df1b9cb3ddb66ed6b637a35a2f51637fad63baab58dfd32057ceaf1a36c970e2
```
--------------------------------------------------------------------------- ArubaOS-CX Secondary Image --------------------------------------------------------------------------- Version : TL.10.00.0005 Size : 271 MB<br>Date : 2017-1 : 2017-11-20 19:12:29 PST SHA-256 : df1b9cb3ddb66ed6b637a35a2f51637fad63baab58dfd32057ceaf1a36c970e2 Default Image : primary ------------------------------------------------------ Management Module 1/1 (Active) ------------------------------------------------------ Active Image : primary Service OS Version : TL.01.02.0003 BIOS Version : TL-01-0006

**3.** You must reboot the switch to implement the newly downloaded software image using the boot system [primary | secondary | serviceos] command (for more information, see the *Command-Line Interface Guide* for your switch).

switch# **boot system primary** Default boot image set to primary.

Checking for updates needed to programmable devices... Done checking for updates.

6 device(s) need to be updated during the boot process. The estimated update time is 3 minute(s). There may be multiple reboots during the update process.

This will reboot the entire switch and render it unavailable until the process is complete. Continue (y/n)?

**4.** Upon successful reboot, execute the show system command and verify the correct firmware revision.

switch# **show system** Hostname : 8320 System Description : TL.10.02.0001 System Contact : System Location : Vendor : Aruba Product Name : JL479A 8320 Chassis Serial Nbr : TW7ZK72013 Base MAC Address : 98f2b3-683078 ArubaOS-CX Version : TL.10.02.0001 Time Zone : UTC Up Time  $\cdot$  : 1 day, 49 minutes CPU Util (%) : 4 Memory Usage (%) : 16

A Security Bulletin is the first published notification of security vulnerabilities and is the only communication vehicle for security vulnerabilities.

- Fixes for security vulnerabilities are not documented in manuals, release notes, or other forms of product documentation.
- A Security Bulletin is released when all vulnerable products still in support life have publicly available images that contain the fix for the security vulnerability.

# **Finding Security Bulletins**

#### **Procedure**

- **1.** Go to the HPE Support Center Hewlett Packard Enterprise at **[www.hpe.com/support/hpesc](http://www.hpe.com/support/hpesc)**.
- **2.** Enter your product name or number and click **Go**.
- **3.** Select your product from the list of results.
- **4.** Click the **Top issues & solutions** tab.
- **5.** Click the **Advisories, bulletins & notices** link.

# **Security Bulletin subscription service**

You can sign up at **[http://www.hpe.com/support/Subscriber\\_Choice](http://www.hpe.com/support/Subscriber_Choice)** to initiate a subscription to receive future Hewlett Packard Enterprise Security Bulletin alerts via email.